# 【教師上傳成績使用 OTP 認證手冊】

#### **1.** 什麼是 **OTP?**

一次性密碼(One-Time Password,簡稱 OTP)是一種安全性措施,用於確保只 有授權用戶能夠訪問特定帳戶、系統或服務。OTP 是一個僅能使用一次的密 碼,它在每次使用後都會過期,因此無法被重複使用或預測。

### **2.** 申請方式

●請進入【校務行政系統】>>【系統管理】>>【OTP 申請認證】

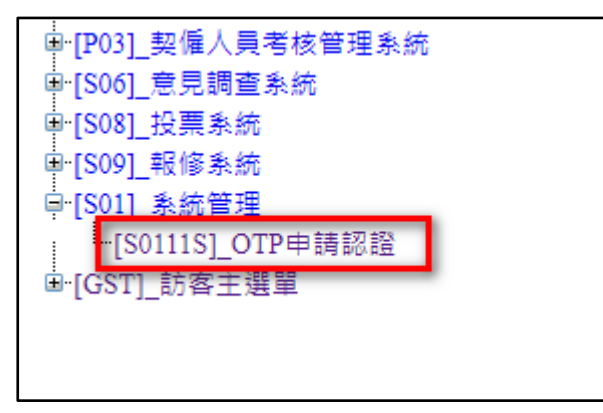

**●直接點選『申請 OTP 認證』按鈕** 

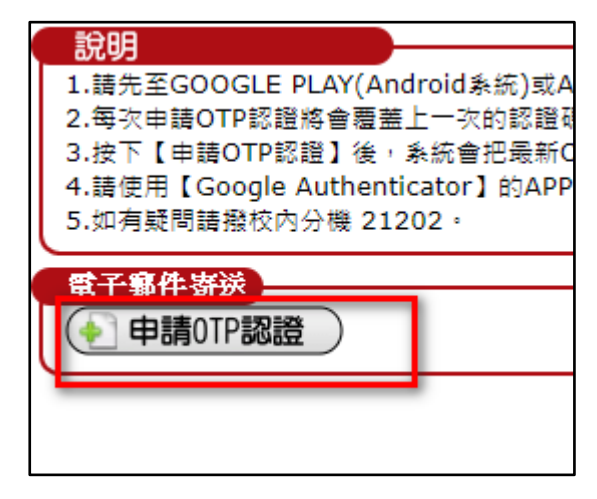

●系統會出現提示,每次按下會覆蓋上次申請的 OTP 認證碼,這個動作基 本上只需要做一次即可,除非有安全疑慮或者更換手機,才需要重新申請, 按下申請後會寄送一封信件到您的信箱中。

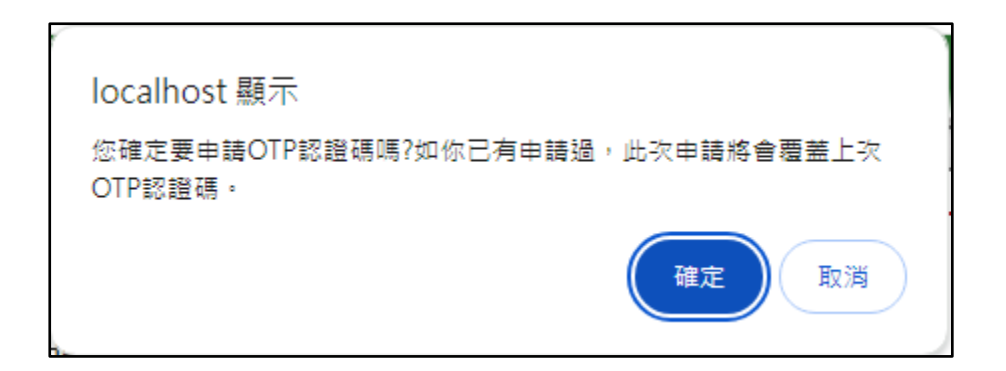

●系統會顯示把 OTP 的 QRCODER 碼寄送到您的信箱中。

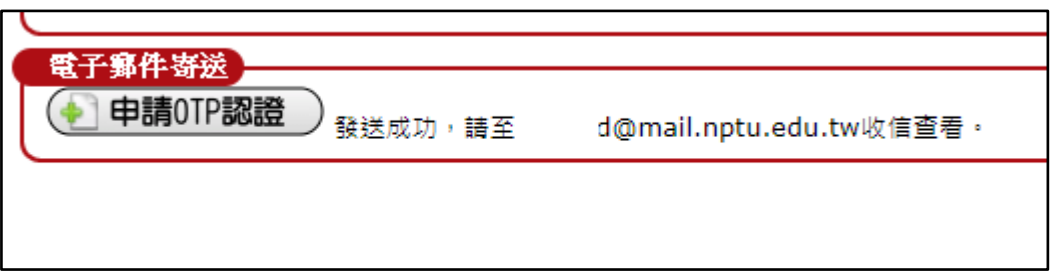

## **3.** 手機安裝 **OTP** 驗證 **APP**

●使用 GOOGLE PLAY(Android 系統)或 Apple Store(MAC 系統)下載【Google Authenticator】APP,或直接網頁搜尋『**Google Authenticator**』進行安裝。 GOOGLE PLAY 下載地址:

[https://play.google.com/store/apps/details?id=com.google.android.apps.authent](https://play.google.com/store/apps/details?id=com.google.android.apps.authenticator2&hl=zh_TW&gl=US&pli=1) [icator2&hl=zh\\_TW&gl=US&pli=1](https://play.google.com/store/apps/details?id=com.google.android.apps.authenticator2&hl=zh_TW&gl=US&pli=1)

Apple Store 下載地址: <https://apps.apple.com/tw/app/google-authenticator/id388497605>

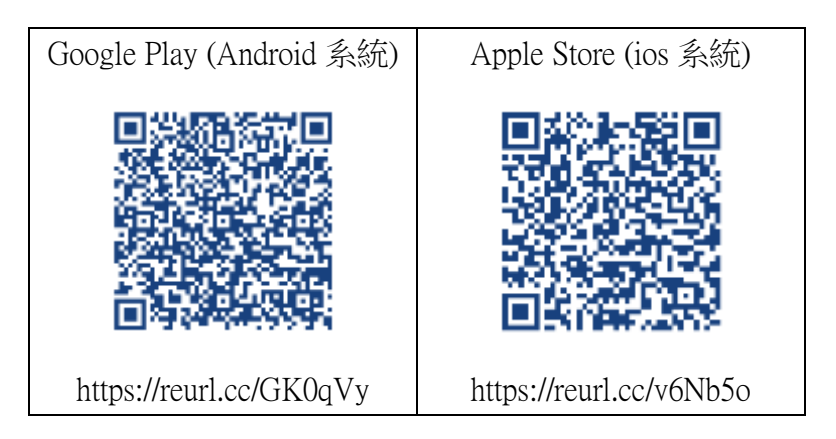

**●開啟 Google Authenticator** 的手機 APP, 出現【新增動態密碼】功能,或 者進入 APP 功能時按下右下方的【+】符號,選擇【掃描 QR 圖碼】。

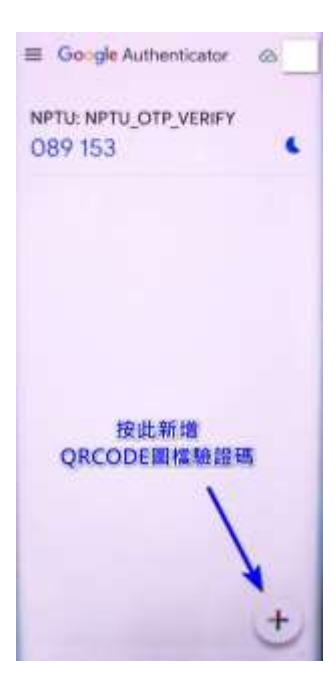

●請將您信件的 OTP 認證信件附檔打開,將鏡頭對準 QRCODE 掃碼進您安 裝的 APP 中

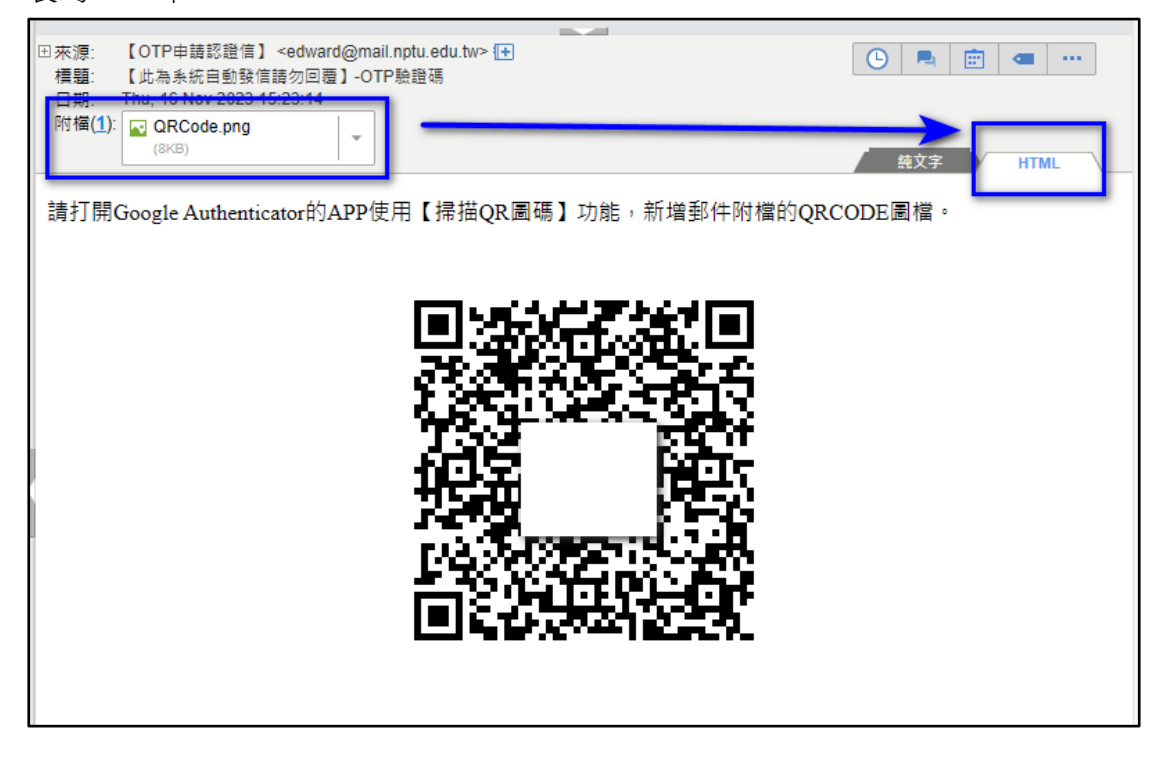

**●APP** 內會出現一個名為『NPTU\_OTP\_VERIFY』的 6 位數的驗證碼, 此驗證 碼 **1** 分鐘內會更新一次。

### **4.** 安全認證方式

●當老師使用【教師成績繳交】功能時

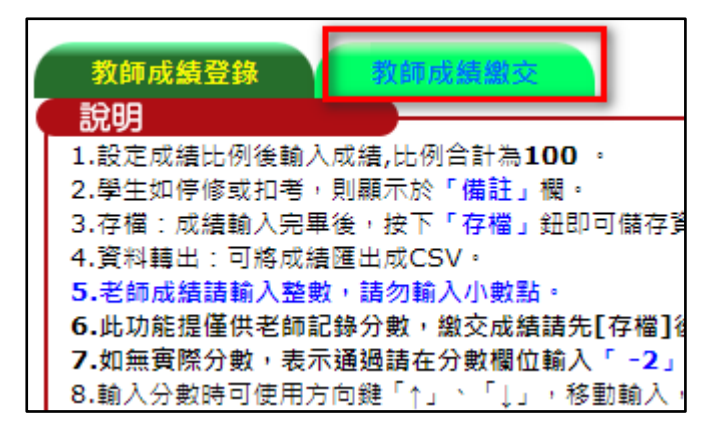

**●將會出現下列畫面,請輸入您 Google Authenticator** APP 的 6 位數驗證碼

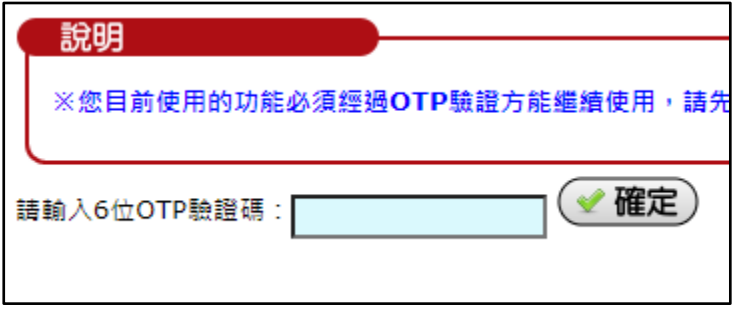

●如果驗證碼正確,系統會回到【教師成績登錄】書面,請再點擊一次【教 師成績繳交】,就可正常作成績上傳功能。